## **CARSI 资源用户访问流程 (Emerald 版)**

## **访问方式一:**

访问方式一:点击 **[这里](https://www.emerald.com/start-session?idp=https://idp.zju.edu.cn/idp/shibboleth)** ,跳转至"浙江大学统一身份认证"界面,认证通过后即可访问 数据库。

## **访问方式二:**

输入网址: <https://www.emerald.com/>

1、点击右上角"Login"。

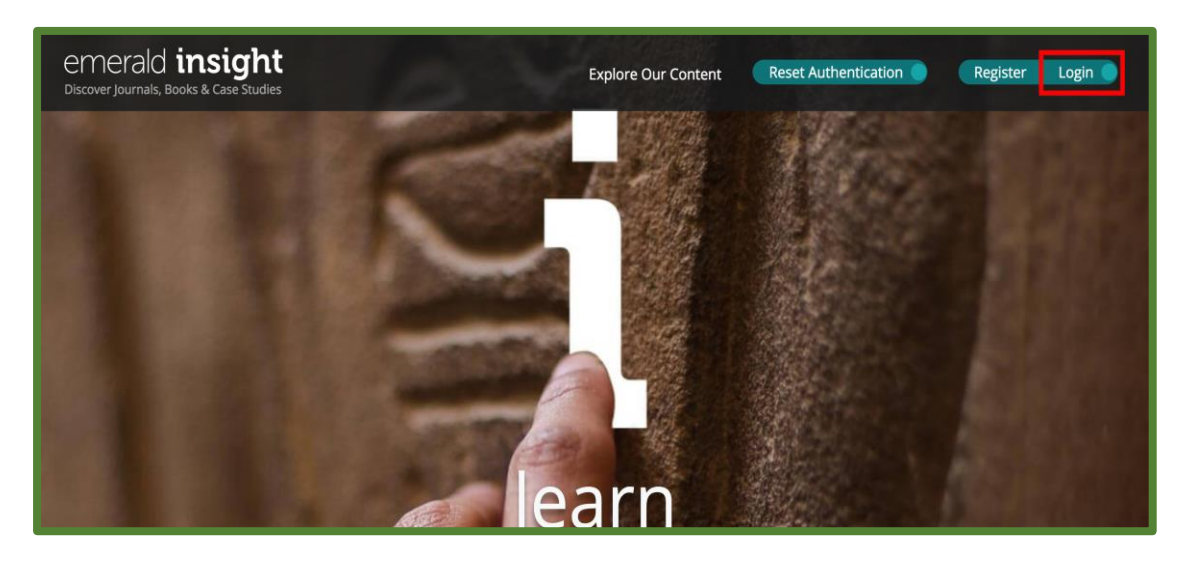

2、在 "Find your institution"输入 "Zhejiang University", 点击 "Find"。

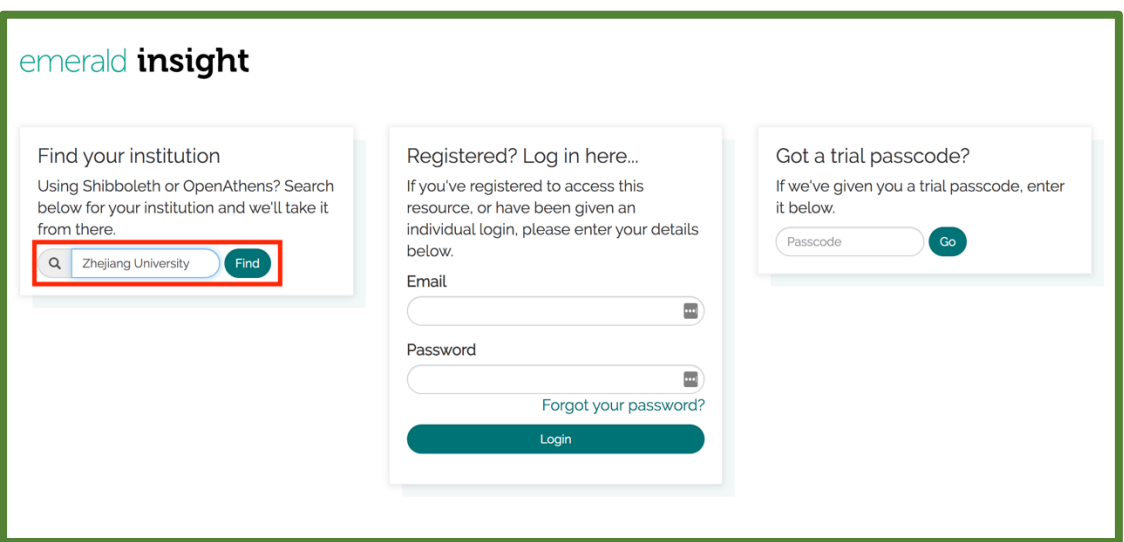

3、点击检索框下方出现的浙江大学 (Zhejiang University) 全称的链接。

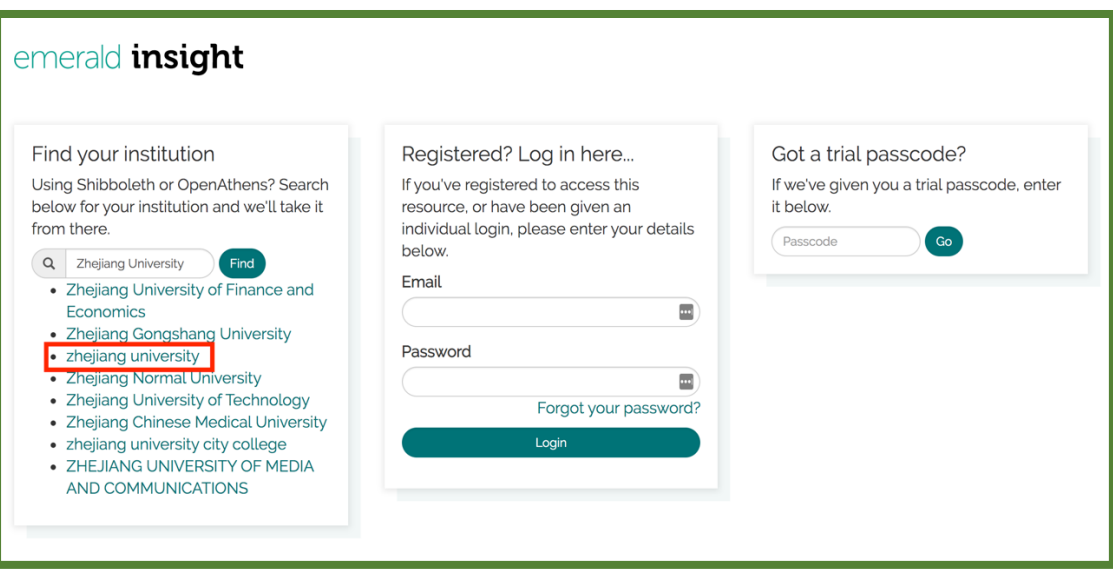

4、屏幕右侧会出现浙江大学和网址等信息,点击"Login"。

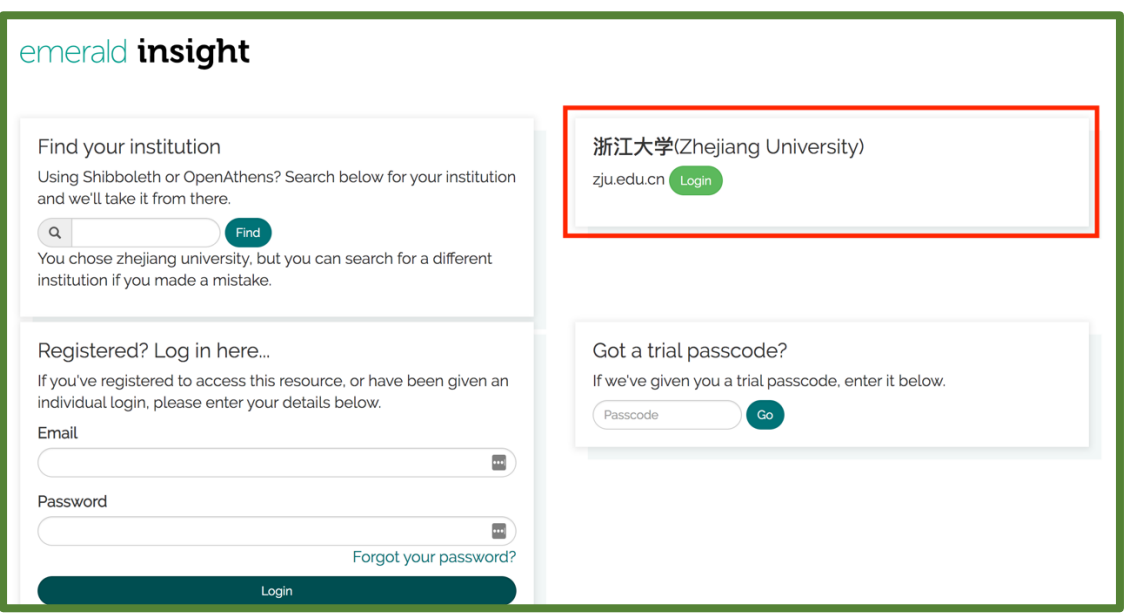

5、跳转至 INTL ID 登录界面, 使用 INTL ID 认证通过后即可访问数据库。

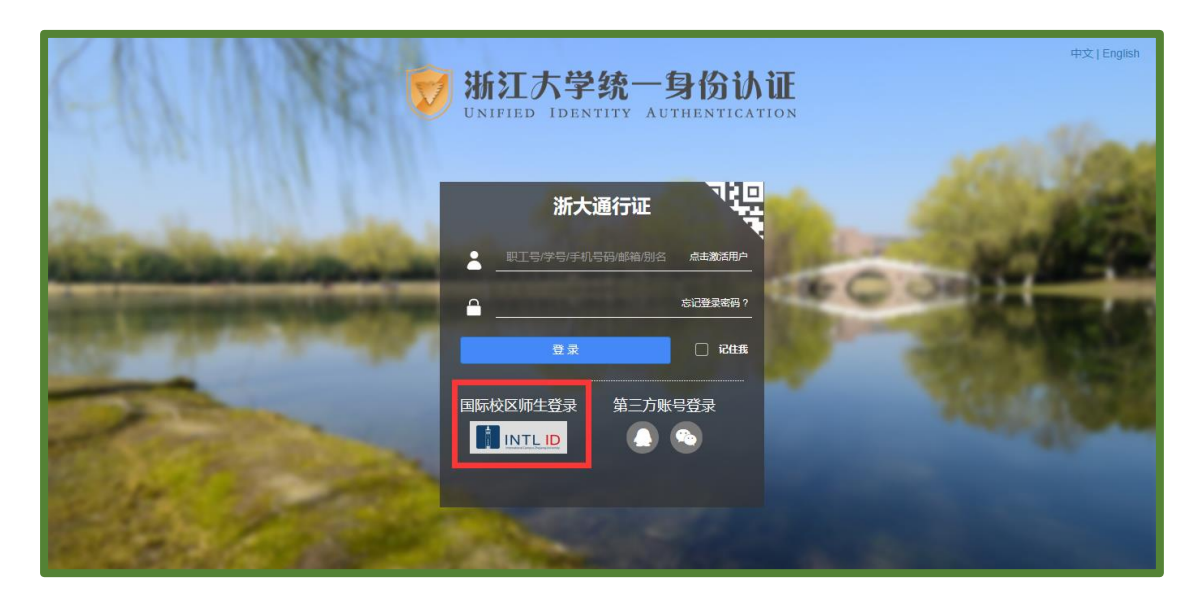

## 浙江大学国际联合学院(海宁国际校区)

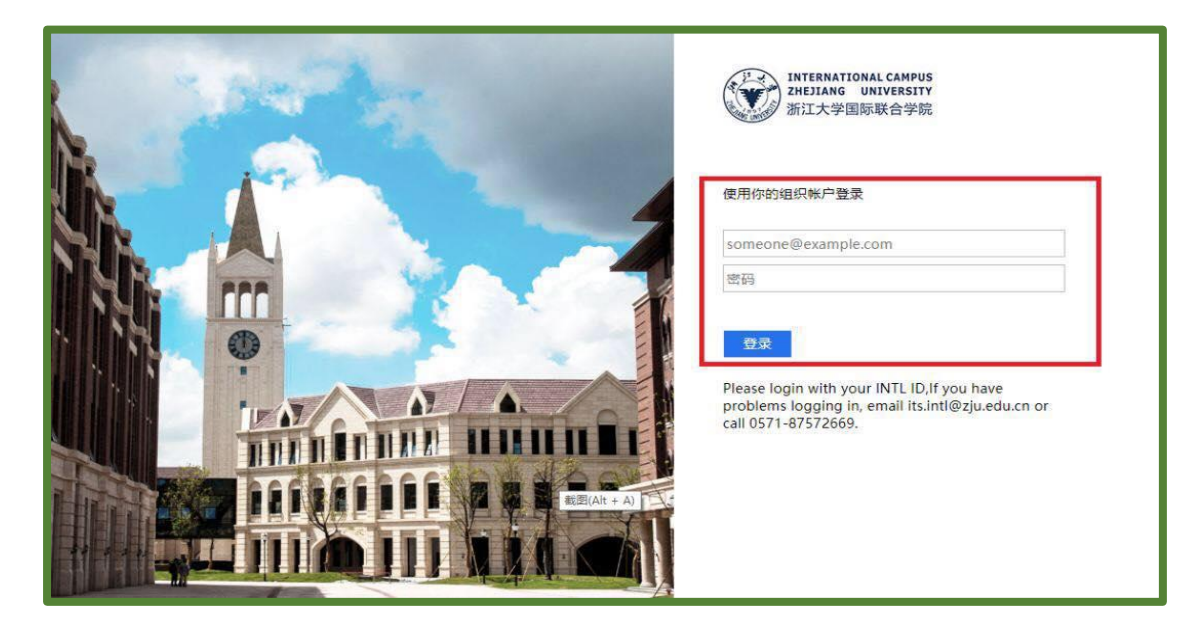

5、验证成功后就进入 **Emerald**。

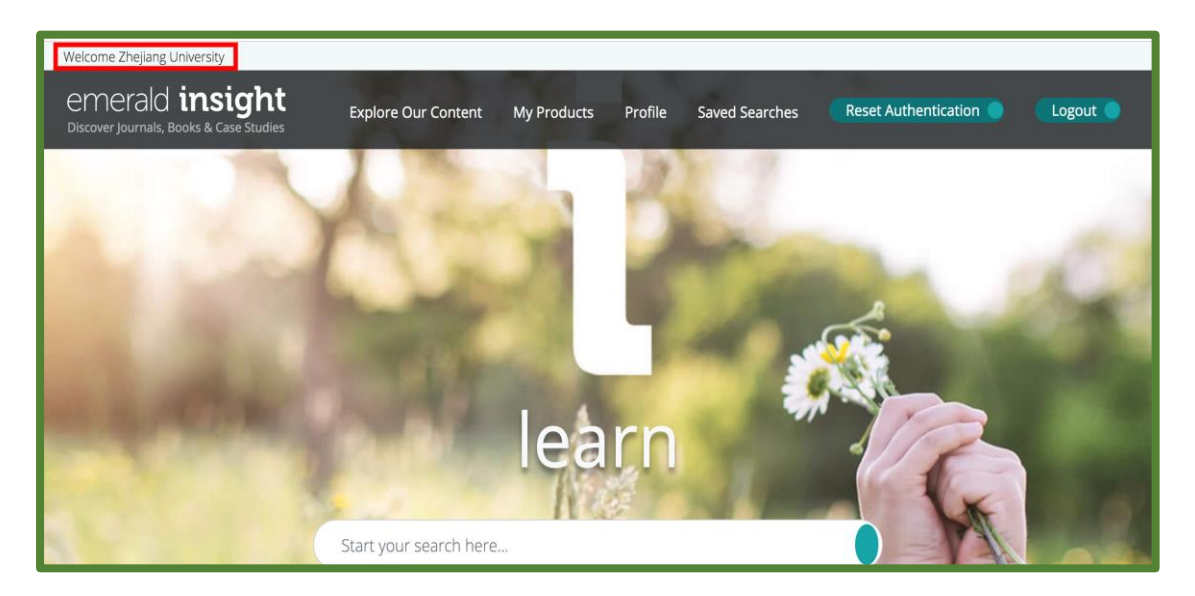